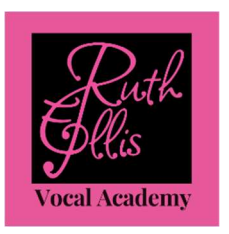

## MAKING AN ACCOUNT

It is essential to make an account in order to:

- 1. See when your next lesson is
- 2. Reschedule your own lessons
- 3. Track how many lessons you have left in your bundle

If you are a new student:

- 1. After you have placed your first order, there will be a confirmation page on the screen.
- 2. Select the white box which says Register for an Account. It takes 20 seconds.
- 3. Enter your User Name and Password

If you are a returning student who has not created an account:

- 1. After you have placed your next order, there will be a confirmation page on the screen.
- 2. Select the white box which says Register for an Account. It takes 20 seconds.
- 3. Enter your User Name and Password

## BOOKING A SINGLE LESSON

- 1. Click any pink Book Me button on the www.ruthellis.net website
- 2. Enter any coupon code you have in Redeem Coupon or Package. Reduced prices will show.
- 3. Scroll down to the length of lesson you want to book
- 4. Click the black Book button next to the type of lesson you wish to book
- 5. Set your Time Zone
- 6. When the calendar pops up, select the blackened date you wish to book (grey dates are not open)
- 7. Select a time from the drop down of available times for that day
- 8. Select Continue
- 9. Enter your information
- 10. Read/click you have read the policies
- 11. (You can also enter your coupon code here)
- 12. Click the black Pay Now button

### RESCHEDULING A LESSON

Please be considerate and reschedule as soon as you are aware of the conflict.

This gives other students the chance to book that time slot.

You can reschedule I two ways.

Way #1:

- 1. Find the lesson receipt which was emailed to you, which you diligently saved  $\bullet$
- 2. Scroll down to the black Change/Cancel Appointment button.
- 3. The scheduling page will open.

Way #2:

- 1. Go to the website, www.ruthellis.net
- 2. Select a Book Me Button
- 3. Select the Log In button in the upper right-hand corner
- 4. A green box will appear with your upcoming lessons
- 5. Below the green box are black boxes with the options to Cancel or Reschedule
- 6. After selecting Reschedule, the scheduling prompts will appear, Set Time Zone, Calendar, etc.

# BOOKING BUNDLE LESSONS

- 1. Click any pink Book Me button on the www.ruthellis.net website
- 2. Scroll to bottom of the scheduling page to locate the length of lessons you would like to book
- 3. Click the black Add to Cart button next to the length of lesson you wish to book
- 4. Set your time zone
- 5. Select the blackened date you wish to book (grey dates are not open)
- 6. Select time from the drop down of available times for that day
- 7. If you wish to book a single lesson, select Continue
- 8. If you wish to book multiple lessons for the same day and time
	- Select Recurring
	- In the pop up, enter the number of times you wish to repeat this appointment (this should match the number of lessons you are purchasing or have purchased)
	- Select Add Recurring Times
	- All the dates selected will pop up. You can keep them by selecting Continue or delete the ones that don't work by clicking the trash can.
- 9. Enter your information
- 10. Read/click you have read the policies
- 11. (You can also enter your coupon code here)
- 12. Click the black Pay Now button

### SCHEDULING A BUNDLE LESSON

There are three ways to schedule a bundle lesson:

Way #1:

EASIEST: After you have purchased the bundle, the usual scheduling page will appear, Set Time Zone, Calendar, etc.

Way #2:

- 1. Schedule using the order receipt that was emailed to you, which you diligently saved
- 2. Scroll down to the Schedule button
- 3. Your code will be pre-populated in the form
- 4. The scheduling prompts will appear, Set Time Zone, Calendar, etc.

Way #3:

- 1. Go to the website, www.ruthellis.net
- 2. Select a Book Me Button
- 3. Select the Log In button in the upper right-hand corner
- 4. A green box will appear with your upcoming lessons and the Active Codes (remaining lessons in your bundle)
- 5. Scroll down and select the black Redeem Coupon or Package
- 6. Your remaining lesson code will automatically populate the box
- 7. Scroll down to the length of lesson you purchased (the price will have a line through it)
- 8. Select the black Book button on the right of the lesson length you purchased
- 9. The usual scheduling prompts will appear, Set Time Zone, Calendar, etc.

### HOW MANY LESSONS LEFT IN MY BUNDLE?

- 1. Go to the website, www.ruthellis.net
- 2. Select a Book Me Button
- 3. Log in (upper right hand corner)
- 4. A green box will appear with your upcoming lessons and the Active Codes (remaining lessons in your bundle)
- 5. Scroll down and select Show Amount Remaining
- 6. The remaining number of lessons will be listed